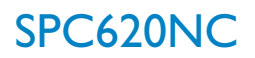

### Εγχειρίδιο χρήσης

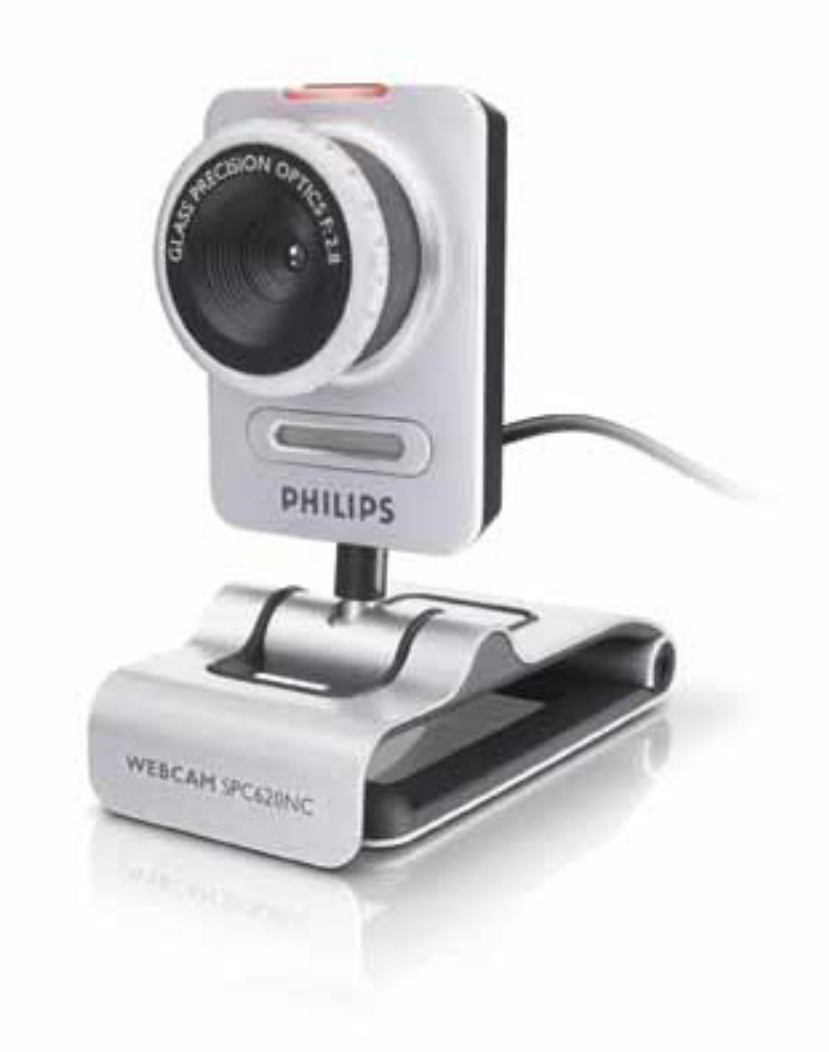

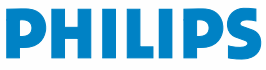

# Tι περιλαμβάνει η συσκευασία; GR

Παρακαλούμε βεβαιωθείτε ότι τα ακόλουθα αντικείμενα υπάρχουν στη συσκευασία της Philips SPC620NC. Τα αντικείμενα αυτά παρέχονται για να σάς βοηθήσουν να ρυθμίσετε και να xρησιμοποιήσετε την Philips SPC620NC.

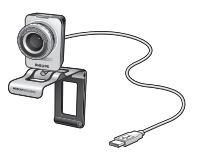

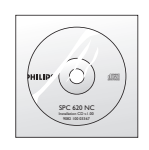

*Philips SPC620NC CD-ROM ÂÁηٿÛÙ·Û˘ ÙÔ OΠΟΙΟ Ουμπεριλαμβάνει* εγχειρίδιο οδηγιών

## <sup>GR</sup> Chapter Chapter <mark>Yπόμνημα λειτουργιών</mark>

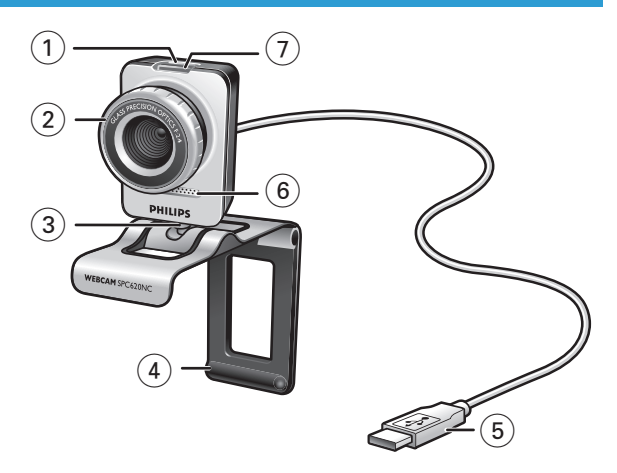

#### **1** Κουμπί λήψης στιγμιότυπων

Σάς επιτρέπει να βγάzετε φωτογραφίες χωρίς να χρησιμοποιήσετε το ποντίκι του υπολογιστή σας.

#### **2** Δακτύλιος εστίασης

Για μη αυτόματη ρύθμιση της εστίασης του φακού.

#### **3** Περιστρεφόμενο πέλμα

Για να αλλάzετε με το χέρι την κατακόρυφη γωνία της WebCam.

### **4** Βραχίονας στήριξης με ελαστικά άκρα / πέλμα κάμερας

Για στερέωση της WebCam στην (επίπεδη) οθόνη του επιτραπέzιου ή φορητού υπολογιστή σας. Αυτός ο βραχίονας μπορεί να διπλωθεί όταν η WebCam τοποθετείται πάνω σε γραφείο ή (μεγάλη) οθόνη επιτραπέzιου υπολογιστή.

#### **5 ™˘Ó‰ÂÙ‹Ú·˜ USB**

Για σύνδεση της WebCam στη θύρα USB του επιτραπέzιου ή ΦΟρητού υπολογιστή σας. Όταν πρανματοποιείται σύνδεση USB, n WebCam τροφοδοτείται με ρεύμα από τον επιτραπέzιο ή φορητό υπολογιστή σας.

#### **6** Ψηφιακό μικρόφωνο

Για προσθήκη φωνής και ήχου κατά τις βιντεοκλήσεις και τις εννοαφές βίντεο.

#### **7** Ενδεικτική λυχνία (LED) τροφοδοσίας

Aνάβει με μπλε χρώμα όταν χρησιμοποιείται η WebCam.

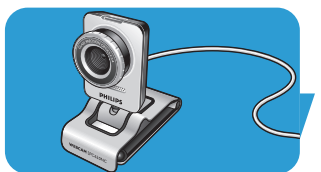

## Περιεχόμενα είναι το <mark>ι</mark> GR

- **3 T**<sub>I</sub> περιλαμβάνει η συσκευασία;
- **4** Υπόμνημα λειτουργιών
- **5** Περιεχόμενα
- **6** Καλώς ήλθατε

# **7 Μερικά πράγματα που πρέπει να γνωρίzετε**<br>7 Προφυλάξεις ασφαλείας

- Προφυλάξεις ασφαλείας
- 7 Πνευματικά δικαιώματα

### 8 **Εγκατάσταση**

- 8 Εγκατάσταση του λογισμικού της WebCam
- 10 Σύνδεση της WebCam στον επιτραπέzιο/φορητό υπολογιστή

### **11** Ρυθμίσεις WebCam

- 11 Γενικές ρυθμίσεις
- 12 Ρυθμίσεις εικόνας
- 15 Puθμίσεις ήχου
- 16 Ρυθμίσεις λειτουργιών

### **19 Λειτουργία της WebCam**

- 19 VLounge
- 19 Eπιλογή WebCam
- 20 Λήψη εικόνων / εγγραφή βίντεο
- 21 Άμεσα μηνύματα και κλήσεις Internet (βιντεοσυνομιλία, βιντεοκλήση και VoIP)
- 22 Avíxvευση κίνησης
- 24 Mετάδοση των βίντεό σας στο Internet

### **25** Τεχνικά χαρακτηριστικά

# **26 Σημαντικές πληροφορίες**<br>26 Αποποίηση ευθυνών

- Αποποίηση ευθυνών
- 26 Συμμόρφωση με FCC
- 27 Πληροφορίες σχετικά με το περιβάλλον
- 27 Analthosic συστήματος
- 27 Anonoínση εγγύησης
- 27 Περιορισμοί σχετικά με znμίες

# <sup>GR</sup> Γ<sup>ειχαρ</sup>ια του Καλώς ήλθατε

H WebCam Philips SPC620NC που μόλις αγοράσατε είναι κατασκευασμένη σύμφωνα με τα υψηλότερα πρότυπα και θα σάς εξασφαλίσει χρήση χωρίς προβλήματα για πολλά χρόνια. Με την WebCam SPC620NC θα απολαύσετε φωτεινές εικόνες και ολοzώντανα χρώματα.

Μετά την εγκατάστασή της, η νέα σας WebCam μπορεί να χρησιμοποιηθεί για κάθε είδους εφαρμογή, όπως:

- Bívteo: хриоцюпої оте ти WebCam Philips SPC620NC via βιντεοσυνομιλίες και βιντεοκλήσεις. Η WebCam υποστηρίzει τις εφαρμογές Skype, Windows® Live Messenger, Yahoo! Messenger, AOL Messenger, QQ καθώς και άλλες δωρεάν υπηρεσίες άμεσων μηνυμάτων και VoIP (Voice over Internet Protocol -Φωνή μέσω πρωτοκόλλου Internet),
- Bívtεo-email / Λήψη βίντεο: δημιουργήστε δικές σας βιντεοπαρουσιάσεις, βίντεο-email, επιδείξεις προϊόντων, εκπαιδευτικά βίντεο, κλιπ για το Internet κλπ.,
- Στιγμιότυπα εικόνων: χρησιμοποιήστε εικόνες σε παρουσιάσεις, δημιουργήστε καρτ ποστάλ ή στείλτε τις μέσω email,
- Επεξεργασία εικόνας και ειδικά εφέ: αφού εγγράψετε τις εικόνες που θέλετε με την WebCam Philips SPC620NC, μπορείτε να τις επεξεργαστείτε εύκολα χρησιμοποιώντας προγράμματα επεξεργασίας εικόνας ή βίντεο.

Οι ακόλουθες ενότητες αυτού του εγχειριδίου παρέχουν μια αναλυτική περιγραφή της διαδικασίας εγκατάστασης και επεξηγούν πώς χρησιμοποιείται η WebCam Philips SPC620NC.

# Μερικά πράγματα που πρέπει να γνωρίzετε <mark>ι</mark> GR

Παρακαλούμε διαβάστε προσεκτικά τις ακόλουθες οδηγίες και Φυλάξτε τις ώστε να μπορείτε να τις συμβουλευτείτε στο μέλλον. <u>Ίσως σάς φανεί χρήσιμο να έχετε κοντά σας τις οδηνίες χρήσης</u> του υπολογιστή, για να τις συμβουλεύεστε όταν τις χρειάzεστε.

### **Προφυλάξεις ασφαλείας**

Για τη διασφάλιση της ασφαλούς λειτουργίας της WebCam και την αποτροπή προβλημάτων, τηρείτε τις ακόλουθες κατευθυντήριες οδηνίες:

- Mn χρησιμοποιείτε την WebCam σας σε συνθήκες περιβάλλοντος εκτός του ακόλουθου εύρους: θερμοκρασία: 0°C έως 40°C, σχετική υγρασία: 45% ~ 85%.
- Mn χρησιμοποιείτε και μη φυλάσσετε την WebCam σας: – εκτεθειμένη στο άμεσο φως του ήλιου,
	- σε περιβάλλον με υψηλή υγρασία και πολλή σκόνη,
	- κοντά σε οποιουδήποτε είδους πηγές θερμότητας.
- Eáv n WebCam σας βραχεί, στεγνώστε την με ένα μαλακό πανί το συντομότερο δυνατό.
- Εάν ο φακός είναι λερωμένος, ΜΗΝ αγγίzετε τον φακό με τα δάχτυλά σας.
- Καθαρίzετε την εξωτερική επιφάνεια της WebCam με ένα μαλακό πανί.
- MH χρησιμοποιείτε υγρά καθαρισμού που έχουν βάση το οινόπνευμα, το φωτιστικό οινόπνευμα, την αμμωνία, κλπ.
- ΜΗΝ επιχειρήσετε να αποσυναρμολογήσετε ή να επιδιορθώσετε μόνοι σας την WebCam. Μην ανοίγετε την WebCam. Στην περίπτωση τεχνικών προβλημάτων, επιστρέψτε την στον αντιπρόσωπο λιανικής πώλησης της Philips απ' όπου την αγοράσατε.
- MH χρησιμοποιείτε την WebCam σας στο νερό.
- Προστατεύετε την WebCam από λάδια, αναθυμιάσεις, υδρατμούς, υγρασία και σκόνη.
- Ποτέ μην στρέφετε τον φακό της WebCam προς τον ήλιο.

### **Πνευματικά δικαιώματα**

Copyright © 2003 by Philips Consumer Electronics B.V. Με την επιφύλαξη όλων των δικαιωμάτων. Απαγορεύεται η αναπαραγωγή, μετάδοση, αντιγραφή, αποθήκευση σε σύστημα aνάκτησης πληροφοριών ή μετάφραση σε οποιαδήποτε γλώσσα ή <u>νλώσσα υπολονιστή οποιουδήποτε τμήματος του παρόντος</u> εντύπου, σε οποιαδήποτε μορφή ή με οποιοδήποτε μέσο, nλεκτρονικό, μηχανικό, μαγνητικό, οπτικό, χημικό, μη αυτόματο ή οποιουδήποτε άλλου είδους, χωρίς την πρότερη γραπτή άδεια της Philips. Οι διάφορες εμπορικές επωνυμίες και ονομασίες προϊόντων είναι εμπορικά σήματα ή σήματα κατατεθέντα των αντίστοιχων εταιρειών τους.

## <sup>GR</sup> ΓΩ<sup>, Στα</sup>νατάσταση

### Εγκατάσταση του λογισμικού της WebCam

™ στο παρεχόμενο λογισμικό λειτουργεί μόνο σε υπολογιστές με τα ακόλουθα λειτουργικά συστήματα: Microsoft® Windows® XP και Vista.

#### Σημειώσεις!

- Πριν ξεκινήσετε, αποσυνδέστε όλες τις συσκευές USB σας *(ÂÎÙfi˜ ·fi ÙÔ ÏËÎÙÚÔÏfiÁÈÔ USB Î·È ÙÔ ÔÓÙ›ÎÈ USB).*
- *ªË Û˘Ó‰¤ÛÂÙ ·ÎfiÌ· ÙËÓ WebCam Û·˜. Eκτελέστε πρώτα το CD-ROM εγκατάστασης.*
- *ºÚÔÓÙ›ÛÙ ӷ ¤¯ÂÙ ÎÔÓÙ¿ Û·˜ ÙÔ CD-ROM ÙˆÓ Windows*® *.*
- **1** Τοποθετήστε το CD-ROM εγκατάστασης στη μονάδα δίσκου CD-ROM/DVD του επιτραπέzιου/φορητού υπολογιστή σας.

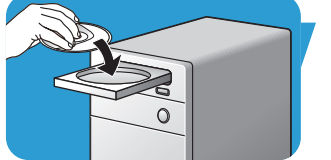

*> ªÂÙ¿ ·fi ÌÂÚÈο ‰Â˘ÙÂÚfiÏÂÙ·, ÂÌÊ·Ó›˙ÂÙ·È Ë ÔıfiÓË 'Language selection' (Επιλογή γλώσσας).* 

#### $\sum$ nµείωση!

> Eáν n oθóνn 'Language selection' (επιλογή γλώσσας) δεν εμφανιστεί αυτόματα, ανοίξτε τον φάκελο 'Ο Υπολογιστής μου', κάντε διπλό κλικ στη μονάδα CD και, στη συνέχεια, κάντε διπλό κλικ στο εικονίδιο 'Setup.exe'.

#### 2 Επιλέξτε τη γλώσσα σας.

> Η εγκατάσταση συνεχί*zεται αυτόματα*.

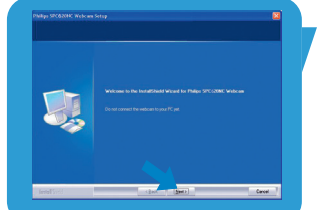

- > Εμφανίzεται η οθόνη 'Welcome' (οθόνη υποδοχής).
- **3** Κάντε κλικ στο κουμπί 'Next' (Επόμενο) για να συνεχίσετε.

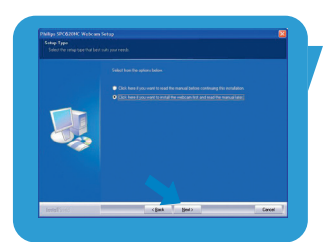

- > *Eμφανίzεται η οθόνη 'Manual' (οθόνη εγχειριδίου)*.
- 4 Επιλέξτε την πρώτη επιλογή εάν θέλετε να διαβάσετε το ενχειρίδιο χρήσης πριν συνεχίσετε την ενκατάσταση. Μπορείτε να εκτυπώσετε το εγχειρίδιο για να το έχετε κοντά σας στην υπόλοιπη διάρκεια της διαδικασίας εγκατάστασης. Αφού διαβάσετε ή εκτυπώσετε το εγχειρίδιο χρήσης, συνεχίστε την εγκατάσταση επιλέγοντας τη δεύτερη επιλογή.

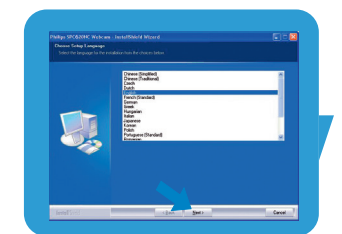

## Εγκατάσταση Γεννήθης Γεννήθης Γεννήθης σε

#### **◊:**

Επιλέξτε τη δεύτερη επιλογή εάν θέλετε να συνεχιστεί η εγκατάσταση.

#### Κάντε κλικ στο κουμπί 'Next' για να συνεχίσετε.

- > Εμφανίzεται η οθόνη 'Installation' (οθόνη εγκατάστασης). *Τα στοιχεία που μπορούν να ενκατασταθούν, εμφανίzονται* στην αριστερή πλευρά της οθόνης. Μια επεξήγηση για το κάθε στοιχείο παρέχεται στη δεξιά πλευρά. Όλα τα *··ΔΠΟΙΝΕΣ ΟΙΟΙΧΕΙΩ ΕΙΝΩΙ ΠΟΟΕΠΙλενμένα.*
- **5** Κάντε κλικ στο κουμπί 'Next' εάν θέλετε να εγκατασταθούν όλα τα στοιχεία

#### $H:$

Εάν υπάρχουν συγκεκριμένα στοιχεία που δεν θέλετε να ενκατασταθούν, κάντε κλικ στα αντίστοιχα κουτάκια δίπλα από αυτά τα στοιχεία. Επιλέξτε τουλάχιστον τα στοιχεία 'SPC620NCWebCam Driver' kai 'Philips VLounge'. Κάντε κλικ στο κουμπί 'Next'.

≥ Εμφανίzεται η ακόλουθη σύμβαση άδειας χρήσης λογισμικού. **6** Κάντε κλικ στο κουμπί 'Yes' για να συνεχιστεί η ενκατάσταση.

- > Εμφανίzεται η ακόλουθη οθόνη.
- **7** Κάντε κλικ στο κουμπί 'Next' (επόμενο) για να συνεχίσετε.

- > Εμφανίzεται η οθόνη 'Reboot' (οθόνη επανεκκίνησης).
- **8** Επιλέξτε 'Yes' (vai) και κατόπιν κάντε κλικ στο κουμπί 'Finish' (τέλος) για να επανεκκινήσετε τον επιτραπέzιο / φορητό υπολογιστή σας.
	- *> Μετά την ολοκλήρωση της εγκατάστασης, εμφανίzεται στην*  $\mathcal{E}$  *ΣΠΙΦάνεια εργασίας η συντόμευση V(ideo)-Lounge*  $\mathcal{D}'$ .
	- > Μέσω του VLounge έχετε πρόσβαση σε ολόκληρο το λογισμικό που σχετί*zεται με τη λειτουργία της κάμερας*.  $B\lambda$ . 'Λειτουρνία της WebCam'.
- **9** Τώρα μπορείτε να συνδέσετε την WebCam σας.

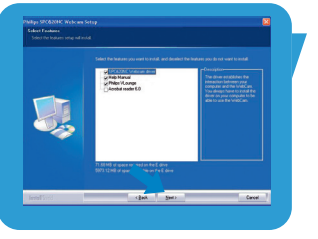

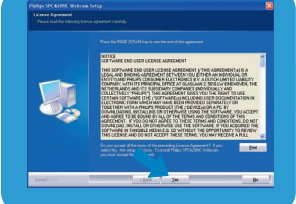

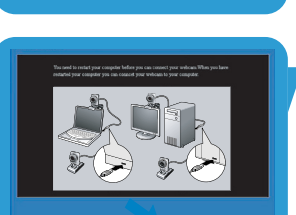

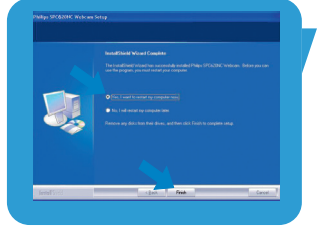

## <sup>GR</sup> ΓΩ<sup>, Στα</sup>νατάσταση

### Σύνδεση της WebCam στον επιτραπέzιο/ φορητό υπολογιστή σας

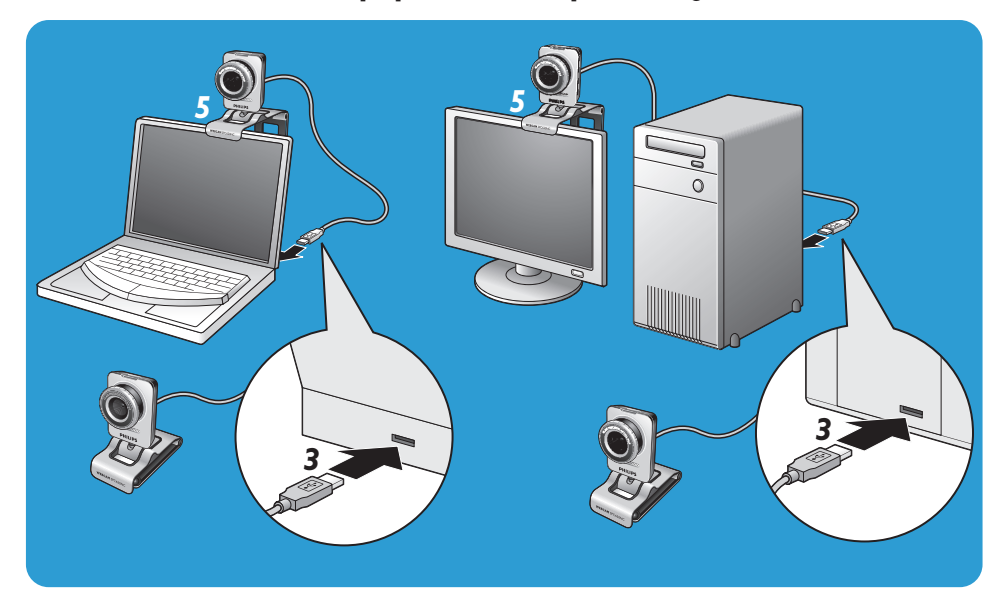

- **Ι** Φροντίστε οπωσδήποτε να εκτελέσετε το CD εγκατάστασης πριν συνδέσετε την WebCam στον επιτραπέχιο/φορητό υπολογιστή σας.
- 2 Ενεργοποιήστε τον επιτραπέzιο/φορητό υπολογιστή σας.
- 3 Συνδέστε τον συνδετήρα USB του καλωδίου USB στη θύρα USB του επιτραπέzιου/φορητού υπολονιστή.
	- > *H* WebCam τροφοδοτείται τώρα με ρεύμα από τον επιτραπέ*zιο/φορητό υπολογιστή*.
- 4 Σκοπεύστε την WebCam προς την απαιτούμενη κατεύθυνση.
- **5** Χρησιμοποιήστε τον βραχίονα στήριξης με τα δύο ελαστικά άκρα για να στερεώσετε τη WebCam στην οθόνη του επιτραπέzιου ή φορητού υπολογιστή σας.
- Διπλώστε τον βραχίονα για να τοποθετήσετε τη WebCam πάνω σε γραφείο ή (μεγάλη) οθόνη επιτραπέzιου υπολογιστή.

Μπορείτε να αλλάξετε τα χαρακτηριστικά βίντεο της Philips SPC620NC:

- μέσω μιας εφαρμονής.
- κάνοντας κλικ στο εικονίδιο VProperty '<sup>1</sup>' στη γραμμή εργασιών των Windows, στο κάτω δεξιά μέρος της οθόνης σας,
- επιλέγοντας 'PC Camera Settings' στην ενότητα 'Preferences' (προτιμήσεις) της οθόνης επιλογών του VLounge,
- κάνοντας κλικ στο εικονίδιο '~' στην οθόνη επιλογών του VLounge.

### **Γενικές ρυθμίσεις**

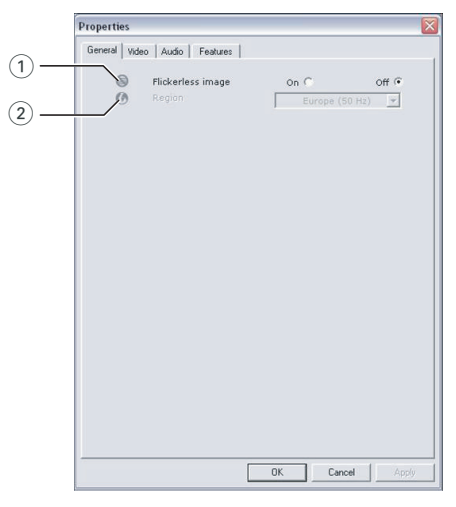

#### 1 Flickerless image (εικόνα χωρίς τρεμόπαιγμα)

H επιλογή Flickerless image θα πρέπει να χρησιμοποιείται μόνο σε συνθήκες φωτισμού αυξομειούμενης έντασης (π.χ. λαμπτήρες φθορισμού ή νέον) για την αποτροπή τρεμοπαίγματος ή εμφάνισης αφύσικων χρωμάτων στις εικόνες βίντεο. Εάν αυτή η επιλογή χρησιμοποιηθεί σε συνθήκες κανονικού φωτισμού, η εικόνα βίντεο μπορεί να παρουσιάσει υπερέκθεση.

#### $(2)$  Region (Περιοχή)

Eáν χρησιμοποιείτε την Philips SPC620NC στην Ευρώπη, επιλέξτε '50 Hz' ενώ εάν χρησιμοποιείτε την Philips SPC620NC στη Bόρεια Αμερική, επιλέξτε '60 Hz'. Για την Ασία, αυτή η ρύθμιση εξαρτάται από τη συχνότητα της τάσης εξόδου του εκάστοτε τοπικού δικτύου ηλεκτρικής τροφοδοσίας. Για παράδειγμα, στην Kíva, επιλέξτε '50 Hz' και στην Ταϊβάν, επιλέξτε '60 Hz'. Για την Ιαπωνία, αυτή η ρύθμιση εξαρτάται από την περιοχή. Παρακαλούμε ελέγξτε τη συχνότητα της τάσης εξόδου του δικτύου ηλεκτρικής τροφοδοσίας στην περιοχή σας για να βρείτε τη σωστή ρύθμιση για την επιλογή 'Region'.

# <sup>GR</sup> Chapter Chapter Puθμίσεις WebCam

### **Ρυθμίσεις εικόνας**

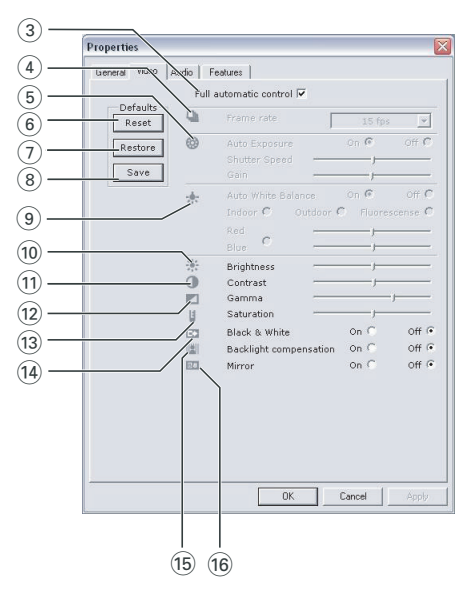

#### $(3)$  Full automatic control (Πλήρως αυτόματος έλεγχος): ενεργοποίηση/απενεργοποίηση

Αυτή η λειτουργία πλήρως αυτόματου ελέγχου σάς προσφέρει έναν πολύ εύκολο τρόπο για να πετύχετε τα καλύτερα δυνατά αποτελέσματα κατά τη χρήση της WebCam Philips SPC620NC. Εναλλακτικά, μπορείτε να επιλέξετε να έχετε τον μέγιστο μη αυτόματο έλεγχο των ρυθμίσεων της WebCam απενεργοποιώντας τη λειτουργία πλήρως αυτόματου ελέγχου. Για τη συνήθη χρήση, συνιστάται ο πλήρως αυτόματος έλεγχος να είναι ενεργοποιημένος ('on').

Οι τεχνικές που μπορούν να χρησιμοποιηθούν στη λειτουργία πλήρως αυτόματου ελέγχου είναι οι ακόλουθες:

- − Αυτόματος έλεγχος έκθεσης και αυτόματος έλεγχος ισορροπίας του λευκού, για την επίτευξη του καλύτερου δυνατού σήματος πηγής βίντεο,
- *Αυτόματη επιλογή ρυθμού* καρέ για βελτιωμένη ευαισθησία της WebCam σε συνθήκες χαμηλού φωτισμού.

#### (4) Frame rate (Ρυθμός καρέ)

Μπορείτε να χρησιμοποιήσετε το μενού κύλισης για να ορίσετε τον ρυθμό καρέ του βίντεο που θέλετε να εγγράψετε. Για παράδειγμα, εάν επιλέξετε 30 fps, η WebCam θα πραγματοποιήσει εγγραφή βίντεο με ρυθμό 30 καρέ ανά δευτερόλεπτο.

# Pυθμίσεις WebCam and a late of the sea

#### 5 Auto Exposure (Αυτόματη έκθεση)

Η έκθεση είναι η ποσότητα φωτός που λαμβάνεται από τον αισθητήρα και καθορίzεται από το διάστημα κατά το οποίο ο aισθητήρας εκτίθεται στο φως προκειμένου να πραγματοποιηθεί λήψη ενός στιγμιότυπου ή καρέ βίντεο. Το αποτέλεσμα εξαρτάται από την ευαισθησία του αισθητήρα. Εάν επιλέξετε την επιλογή αυτόματης έκθεσης, η WebCam θα βρει αυτόματα τη βέλτιστη ρύθμιση.

#### Shutter speed (ταχύτητα διαφράγματος)

Η ταχύτητα διαφράγματος καθορίzει για πόσο διάστημα παραμένει ανοικτό το διάφραγμα της κάμερας κατά τη λήψη μιας φωτογραφίας. Όσο πιο αργή είναι η ταχύτητα διαφράγματος, τόσο πιο μεγάλος είναι ο χρόνος έκθεσης. Η ταχύτητα διαφράγματος ελέγχει τη συνολική ποσότητα φωτός που φτάνει στον αισθητήρα. Χρησιμοποιήστε το ρυθμιστικό για να ορίσετε την επιθυμητή ταχύτητα διαφράγματος.

#### Gain (anolaßn)

Στο βίντεο, απολαβή είναι το επίπεδο λευκού σε μια εικόνα βίντεο. Χρησιμοποιήστε το ρυθμιστικό για να καθορίσετε το επίπεδο απολαβής που θέλετε.

#### 6 Reset (Επαναφορά ρυθμίσεων)

Πιέστε αυτό το κουμπί εάν θέλετε να γίνει επαναφορά των ρυθμίσεων της WebCam στις αρχικές εργοστασιακές τους τιμές.

#### (7) Restore (Ανάκτηση)

Πιέστε αυτό το κουμπί εάν θέλετε να ανακτηθούν οι προσωπικές σας ρυθμίσεις.

#### $(8)$  Save (Αποθήκευση)

Πιέστε αυτό το κουμπί εάν θέλετε να αποθηκευτούν οι προσωπικές σας ρυθμίσεις.

#### (9) Auto White Balance (Αυτόματη ρύθμιση ισορροπίας του λευκού)

Οι περισσότερες φωτεινές πηγές δεν είναι 100% λευκές αλλά έχουν μια συγκεκριμένη 'θερμοκρασία χρωμάτων'. Συνήθως, τα μάτια μας αντισταθμίzουν τις συνθήκες φωτισμού με διαφορετικές θερμοκρασίες χρωμάτων. Εάν επιλεχθεί η αυτόματη ρύθμιση ισορροπίας του λευκού, η WebCam θα avazntńosi onµείο avaφοράς το οποίο avtiπροσωπεύει το λευκό χρώμα. Έτσι, θα προσδιορίzει όλα τα άλλα χρώματα με βάση αυτό το σημείο αναφοράς για το λευκό χρώμα και θα αντισταθμίzει τα άλλα χρώματα ανάλογα, όπως ακριβώς και το ανθρώπινο μάτι.

Μπορείτε επίσης να επιλέξετε προκαθορισμένες ρυθμίσεις για συνθήκες φωτισμού 'Indoor' (Εσωτερικός χώρος), 'Outdoor' (Εξωτερικός χώρος) και 'Fluorescence' (Φωτισμός φθορισμού) ή να χρησιμοποιήσετε τα ρυθμιστικά 'Red' (Κόκκινο) και 'Blue' (Μπλε) εάν θέλετε να ρυθμίσετε την WebCam σύμφωνα με τις προσωπικές σας προτιμήσεις θερμοκρασίας χρωμάτων.

## <sup>GR</sup> Chapter Chapter Puθμίσεις WebCam

#### (10) Brightness (Φωτεινότητα)

Η επιλογή Brightness σάς επιτρέπει να ρυθμίzετε τη Φωτεινότητα της εμφανιzόμενης εικόνας ή βίντεο σύμφωνα με τις προσωπικές σας προτιμήσεις. Χρησιμοποιήστε το  $\rho$ υθμιστικό για να βρείτε τη ρύθμιση της προτίμησής σας.

#### (11) Contrast (Αντίθεση)

Η επιλογή Contrast σάς επιτρέπει να ρυθμίzετε την αναλογία Ιεταξύ σκούρου και φωτεινού σύμφωνα με τις προσωπικές σας προτιμήσεις. Χρησιμοποιήστε το ρυθμιστικό για να βρείτε τη ρύθμιση της προτίμησής σας.

Η επιλογή Gamma σάς επιτρέπει να αυξάνετε τη φωτεινότητα των σκούρων περιοχών της εμφανιzόμενης εικόνας ή βίντεο και να κάνετε ορατές περισσότερες λεπτομέρειες χωρίς υπερέκθεση των ήδη φωτεινών περιοχών. Χρησιμοποιήστε το  $\rho$ υθμιστικό για να βρείτε τη ρύθμιση της προτίμησής σας.

#### (13) Saturation (Κορεσμός)

Η επιλογή Saturation σάς επιτρέπει να ρυθμίzετε την αναπαραγωγή των χρωμάτων σε μια εικόνα ή βίντεο, από ασπρόμαυρη έως πλήρως έγχρωμη, σύμφωνα με τις προσωπικές σας προτιμήσεις. Χρησιμοποιήστε το ρυθμιστικό για να βρείτε τη ρύθμιση της προτίμησής σας.

#### (14) Black & White (Ασπρόμαυρο)

Το πλαίσιο επιλογής 'Black & White' χρησιμοποιείται για τη μετάβαση από έγχρωμες εικόνες σε ασπρόμαυρες και αντίστροφα.

#### (i5) Backlight compensation (Αντιστάθμιση οπίσθιου φωτισμού)

Ενεργοποιήστε την αντιστάθμιση οπίσθιου φωτισμού για να βελτιωθεί η ποιότητα εικόνας όταν έχετε μια σκηνή όπου στο Φόντο υπάρχει υψηλό επίπεδο φωτισμού (για παράδεινμα, όταν κάθεστε μπροστά από ένα έντονο φως).

#### $(16)$  Mirror (Κατοπτρικό είδωλο)

Κάνοντας κλικ στο πλαίσιο επιλογής 'Mirror', η εικόνα αναστρέφεται οριzόντια. Μπορείτε να χρησιμοποιήσετε αυτή τη λειτουργία όταν θέλετε να χρησιμοποιήσετε την Philips SPC620NC και την οθόνη σας ως καθρέπτη ή όταν θέλετε να βγάλετε φωτογραφίες κατοπτρικών εικόνων.

# Pυθμίσεις WebCam and a late of the sea

### **P**υθμίσεις ήχου

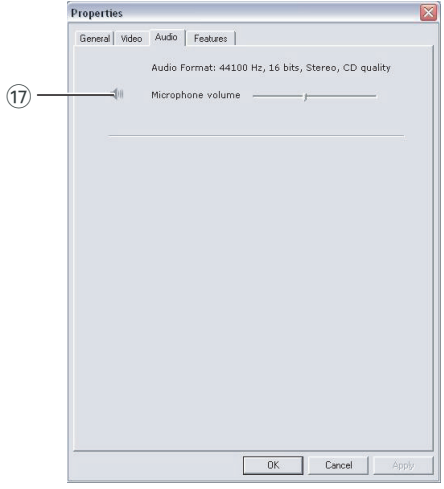

#### $(\widehat{17})$  Ρυθμιστικό Volume (ένταση ήχου)

Με το ρυθμιστικό αυτό ρυθμίzετε με το χέρι την ένταση του μικροφώνου.

# <sup>GR</sup> Chapter Chapter Puθμίσεις WebCam

### **Ρυθμίσεις λειτουργιών**

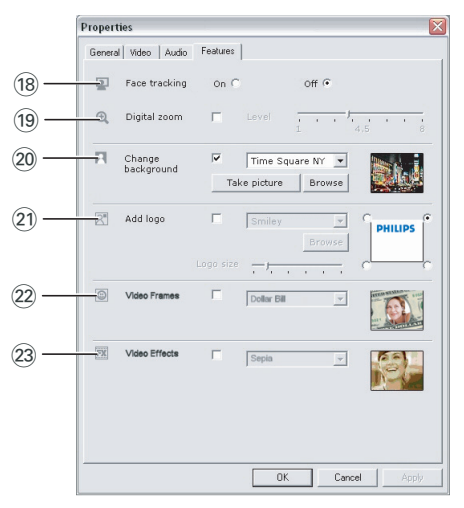

#### (18) Face tracking (παρακολούθηση προσώπου)

Εάν ενεργοποιήσετε την επιλογή παρακολούθησης προσώπου, n WebCam θα παρακολουθεί το πρόσωπό σας. Με αυτό τον τρόπο, έχετε περισσότερη άνεση κατά τις βιντεοσυνομιλίες, καθώς δεν χρειάzεται να μένετε ακίνητοι κατά τη διάρκεια της βιντεοσυνομιλίας.

#### (19 Digital zoom (ψηφιακό zouμ)

Χρησιμοποιήστε την επιλογή ψηφιακού zouμ για την κοντινότερη λήψη ενός αντικειμένου. Η ρύθμιση Digital zoom μεγεθύνει τα pixel, αλλά όχι την ίδια την εικόνα. Συνεπώς, η ποιότητα της εικόνας υποβαθμίzεται. Χρησιμοποιήστε το  $\rho$ υθμιστικό για να ορίσετε το επιθυμητό επίπεδο zoυμ.

#### (20) Change background (αλλαγή φόντου)

Aυτή η επιλογή σάς επιτρέπει να αντικαθιστάτε την πραγματική (πραγματικού χρόνου) εικόνα του φόντου με κάποια εικόνα από τη λίστα εικόνων φόντου της WebCam ή με κάποια δική σας εικόνα.

# Pυθμίσεις WebCam and a late of the sea

*Σημείωση: Όταν αλλάzετε εικόνα φόντου, πρέπει να* 

**βεβαιώνεστε ότι:** 

- *το πρανματικό φόντο είναι στατικό.* Δεν πρέπει να υπάρχει καμία κίνηση εντός του oπτικού πεδίου της WebCam. Δεν πρέπει να *υπάρχει κίνηση ακόμη και κάποιας κουρτίνας.*
- *υπάρχει επαρκής φωτισμός στο δωμάτιο.* Όσο πιο καλές είναι οι συνθήκες φωτισμού, τόσο πιο καλή είναι η απόδοση της λειτουργίας 'Change background' (a $\lambda\lambda$ ayń  $\varphi$ óvtou).
- *ΟΙ συνθήκες φωτισμού δεν μεταβάλλονται. Aκόμη και μια μικρή αλλαγή στις συνθήκες ʈÙÈÛÌÔ‡ ı· ÂËÚ¿ÛÂÈ ·ÚÓËÙÈο ÙËÓ ÂÈÎfiÓ·.*
- *τα χρώματα των ρούχων που φοράτε δεν είναι* τα ίδια με το χρώμα του φόντου.
- *η WebCam δεν κινείται, ακόμη και η παραμικρή Κ*ίνηση θα επηρεάσει αρνητικά την εικόνα.

#### Για να αλλάξετε το φόντο:

- **1** Στο μενού '**Features**' (λειτουργίες), επιλέξτε το πλαίσιο 'Change background' (αλλαγή φόντου).
	- $>$  Το φόντο που είχε επιλεγεί την τελευταία φορά εμφανίzεται στο παράθυρο προεπισκόπησης.
	- *> ŸÙ·Ó Ë ÂÈÏÔÁ‹ ÂÓÂÚÁÔÔÈÂ›Ù·È ÁÈ· ÚÒÙË ÊÔÚ¿, ÂÈϤÁÂÙ·È Ë ÚÒÙË ÂÈÎfiÓ· ·fi ÙË Ï›ÛÙ· ÂÈÎfiÓˆÓ ÊfiÓÙÔ˘ Ù˘ WebCam.*
- **2** Χρησιμοποιήστε το κουμπί ▼ για να εξετάσετε τη λίστα εικόνων φόντου της WebCam και να επιλέξετε φόντο.

#### *H*:

Χρησιμοποιήστε το κουμπί '**Browse**' (avazńtnon) για να εκτελέσετε αναzήτηση στα περιεχόμενα του σκληρού σας δίσκου και να επιλέξετε κάποια από τις δικές σας εικόνες ως Φόντο.

- **3** Βεβαιωθείτε ότι το φόντο φωτίzεται σωστά και ότι δεν υπάρχει κίνηση εντός του οπτικού πεδίου της WebCam, στη συνέχεια, κάντε κλικ στο κουμπί 'Take picture' (λήψη φωτογραφίας) και απομακρυνθείτε από το οπτικό πεδίο της WebCam.
	- ≥ Aoxízει η αντίστροφη μέτρηση τριών δευτερολέπτων και. στη συνέχεια, λαμβάνεται μια φωτογραφία του πραγματικού  $\varphi$ όντου.  $\Theta$ α ακούσετε τον ήχο διαφράγματος που κλείνει.
	- > Το πραγματικό φόντο αντικαθίσταται τώρα από το επιλεγμένο φόντο.

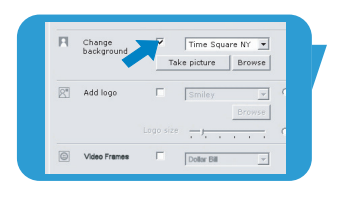

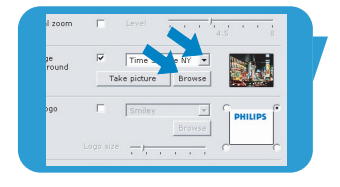

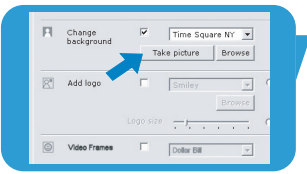

#### $(2)$  Add logo (προσθήκη λογότυπου)

Εάν ενεργοποιήσετε αυτή την επιλογή, θα εμφανίzεται μια εικόνα λογότυπου σε μια από τις γωνίες της ροής βίντεο. Από προεπιλογή, όταν ενεργοποιείται η συγκεκριμένη επιλογή, εμφανίzεται το λογότυπο που χρησιμοποιήθηκε την τελευταία φορά. Όταν η επιλογή ενεργοποιείται για πρώτη φορά, επιλέγεται το λογότυπο Philips και εμφανίzεται στην πάνω δεξιά γωνία της οθόνης.

Επιλέξτε τη νωνία στην οποία θέλετε να εμφανίzεται το λογότυπο επιλέγοντας το αντίστοιχο πλαίσιο στην οθόνη 'Add logo' (προσθήκη λογότυπου).

Χρησιμοποιήστε το κουμπί ▼ για να εξετάσετε τη λίστα λογότυπων της WebCam και να επιλέξετε ένα λογότυπο. Browse (avazńtnon)

Εκτελέστε αναzήτηση στα περιεχόμενα του σκληρού σας δίσκου για να επιλέξετε κάποιο δικό σας λογότυπο.

#### Logo size (μέγεθος λογότυπου)

Χρησιμοποιήστε το ρυθμιστικό για να καθορίσετε το μέγεθος λογότυπου που θέλετε.

#### $(22)$  Video Frames (πλαίσια βίντεο)

Aυτή η επιλογή σάς επιτρέπει να τοποθετήσετε μια κορνίzα (πλαίσιο) πάνω από την τρέχουσα ροή βίντεο. Aπό προεπιλογή, όταν ενεργοποιείται η συγκεκριμένη επιλογή, επιλέγεται το πλαίσιο που χρησιμοποιήθηκε την τελευταία φορά.

Χρησιμοποιήστε το κουμπί ▼ για να εξετάσετε τη λίστα πλαισίων της WebCam και να επιλέξετε ένα πλαίσιο.

#### (23) Video Effects (εφέ βίντεο)

Aυτή η επιλογή σάς επιτρέπει να προσθέτετε εφέ βίντεο στις εγγραφές και στις κλήσεις βίντεο. Για παράδειγμα, μπορείτε να επιλέξετε να εμφανίzεται το βίντεο με το εφέ καμβά, παραμόρφωσης, ανάνλυφου και πολλά άλλα.

Aπό προεπιλογή, όταν ενεργοποιείται η συγκεκριμένη επιλογή, εφαρμόzεται στο βίντεο το εφέ βίντεο που χρησιμοποιήθηκε την τελευταία φορά. Όταν η επιλογή ενεργοποιείται για πρώτη φορά, επιλέγεται το πρώτο εφέ από τη λίστα εφέ βίντεο. Χρησιμοποιήστε το κουμπί ▼ για να εξετάσετε τη λίστα εφέ Bίντεο της WebCam και να επιλέξετε ένα εφέ.

# Λειτουργία της WebCamer Mark <mark>GR</mark>

### **VLounge**

Η πρόσβαση σε όλες τις εφαρμογές επιτυγχάνεται με χρήση της εφαρμογής V(ideo)-Lounge. Το VLounge είναι η κεντρική εφαρμογή για εύκολη πρόσβαση στη WebCam της Philips.

- Ξεκινήστε το VLounge:
	- από το μενού Γρήγορης Εκκίνησης των Windows στη γραμμή εργασιών
	- από την ομάδα προγραμμάτων 'SPC620NC WebCam'
	- κάνοντας κλικ στο εικονίδιο VLounge ' v στην επιφάνεια εργασίας.
	- $\geq H$  εφαρμονή VLounge εκκινείται και εμφανίzεται η οθόνη επιλογών του VLounge.

#### **Επιλονή WebCam**

Όταν υπάρχουν περισσότερες από μία WebCam εγκατεστημένες Και συνδεδεμένες στον επιτραπέzιο/φορητό υπολογιστή σας, μπορείτε να επιλέξετε τη WebCam που θέλετε να χρησιμοποιήσετε.

**DHILIDS** VLounge Cini Preferences Links Help Capture Communicate Video Device Media Folde 図画 日向 0 canture media Poloer<br>Upgrade Software ■ Mileos<br>■ Videos<br>■ Folders **Video Device** Philips SPC 900NC PC Camera Philips SPC 900NC PC Came hilos SPC500NC Webcz **Audio Device** Capture Audio Philips SPC 900NC PC Camera; Au  $\overline{\phantom{a}}$  $\overline{6}$  $\circ$ PC Camera is not connected.

- **1** Ανοίξτε το μενού 'Preferences' (προτιμήσεις).
- 2 Επιλέξτε 'Video Device' (συσκευή βίντεο).
	- > Εμφανίzονται όλες οι συνδεδεμένες WebCam.
- 3 Επιλέξτε τη WebCam που θέλετε να χρησιμοποιήσετε.
- **4** Κάντε κλικ στο κουμπί 'ΟΚ'.
	- $\geq$  *Eμφανίzεται η οθόνη επιλογών VLounge για την επιλεγμένη WebCam.*

# <sup>GR</sup> GR Chapter Chapter Me<mark>itoupyía της WebCam</mark>

#### **Δήψη εικόνων / εγγραφή βίντεο**

Aπό το μενού 'Capture' (λήψη), μπορείτε να κάνετε λήψη εικόνων και εγγραφές βίντεο καθώς και να μεταφέρετε, να κάνετε προεπισκόπηση, να επεξερναστείτε, να αποστείλετε μέσω ηλεκτρονικού ταχυδρομείου, να εκτυπώσετε και να οργανώσετε φωτογραφίες και εγγραφές βίντεο.

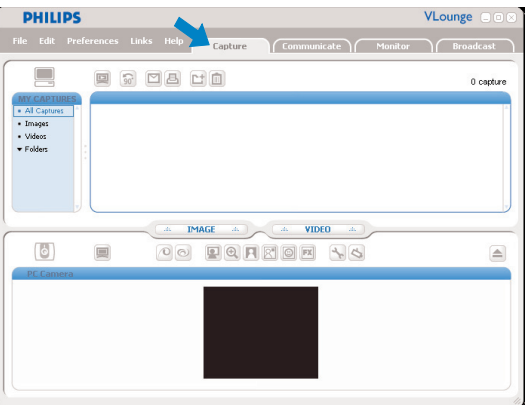

- Κάντε κλικ στην καρτέλα 'Capture' (λήψη) για να ανοίξετε το μενού Capture.
	- *> Η κάμερα αρχίτει να λειτουργεί αμέσως.*
	- *> ¶¿Óˆ ·fi ÙËÓ ÂÚÈÔ¯‹ ÂÚȯÔÌ¤ÓˆÓ (¿Óˆ ‰ÂÍÈ¿),* εμφανί*zεται το σύνολο των στοιχείων λήψης.*
- Κάντε κλικ στην επιλογή 'IMAGE' (εικόνα) για να κάνετε λήψη μιας εικόνας.
- Κάντε κλικ στην επιλογή 'VIDEO' (βίντεο), για να ξεκινήσετε μια εγγραφή βίντεο.

Κάντε ξανά κλικ στην επιλογή 'VIDEO', για να διακόψετε την εγγραφή.

- Κάντε κλικ στην επιλογή 'All Captures' (όλες οι λήψεις) για να εμφανιστούν όλα τα στοιχεία λήψης στην περιοχή περιεχομένων.
- Κάντε κλικ στις επιλογές 'Images' (εικόνες), 'Videos' (βίντεο) *ή* 'Folders' (φάκελοι), για να εμφανιστούν στην περιοχή περιεχομένων οι εικόνες από τις λήψεις σας, τα βίντεο κλιπ ή οι φάκελοι που περιέχουν λήψεις.
- Κάντε κλικ στο εικονίδιο ' [ c]' για να μεγιστοποιήσετε το κάτω τμήμα της οθόνης και να εμφανιστεί η προεπισκόπηση κάμερας.
- Κάντε κλικ στο εικονίδιο '■' για να μεγιστοποιήσετε το άνω τμήμα της οθόνης και να εμφανιστούν οι εικόνες και οι εγγραφές βίντεο που έχουν ληφθεί.
- Μετακινήστε τον δρομέα πάνω σε ένα κουμπί νια να εμφανιστεί μια σύντομη περιγραφή της λειτουργίας του κουμπιού.
- Εάν χρειάzεστε βοήθεια, επιλέξτε 'Application Help' (βοήθεια εφαρμονής) στο μενού 'Help' (βοήθεια).

# Λειτουργία της WebCamer Mark <mark>GR</mark>

#### Διαγραφή στοιχείων λήψης

- **Ι** Επιλέξτε τα στοιχεία που θέλετε να διαγράψετε στην περιοχή περιεχομένων ή στις ενότητες 'Images' (εικόνες), 'Videos' (βίντεο) και 'Folders' (φάκελοι).
- **2** Κάντε κλικ στο εικονίδιο '<sup>■</sup>'. ≥ Εμφανί*zεται το ακόλουθο παράθυρο διαλόνου*.
- **3** Κάντε κλικ στο κουμπί 'ΟΚ' για να διαγράψετε τα επιλεγμένα στοιχεία.

### **Άμεσα μηνύματα και κλήσεις Internet** (βιντεοσυνομιλία, βιντεοκλήση και VoIP)

H WebCam Philips SPC620NC είναι συμβατή με όλες τις εφαρμογές δωρεάν άμεσων μηνυμάτων και VoIP (Voice over Internet Protocol – Φωνή μέσω πρωτοκόλλου Internet), όπως Skype, Windows® Live Messenger, Yahoo! Messenger, AOL Messenger και QQ.

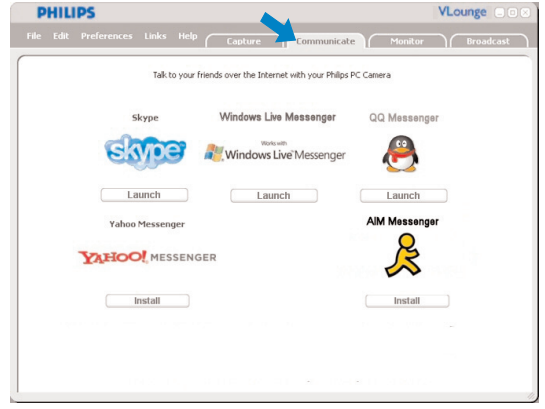

- <sup>1</sup> Κάντε κλικ στην καρτέλα Communicate' (επικοινωνία) για va ανοίξετε το μενού Communicate.
	- > Οι διαθέσιμες εφαρμογές φαίνονται από τα εικονίδιά τους.
- **2** Κάντε κλικ στο κατάλληλο κουμπί 'Install' (εγκατάσταση) για τη λήψη και εγκατάσταση μιας εφαρμογής.
- 3 Ακολουθήστε τις οδηγίες που εμφανίzονται στην οθόνη κατά τη διάρκεια της λήψης και της εγκατάστασης.
- 4 Μετά την εγκατάσταση μιας εφαρμογής, εκτελέστε τις απαιτούμενες ρυθμίσεις WebCam μέσα στην εφαρμογή προκειμένου να είστε σε θέση να χρησιμοποιήσετε σωστά τη WebCam μέσω της εφαρμογής.
- 5 Κάντε κλικ στο κατάλληλο κουμπί 'Launch' (εκκίνηση) για την εκκίνηση μιας εφαρμογής.
- Εάν χρειάzεστε βοήθεια, επιλέξτε 'Application Help' (βοήθεια εφαρμογής) στο μενού **'Help**' (βοήθεια).

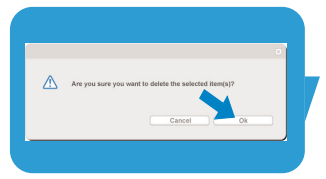

#### **Ανίχνευση κίνησης**

Aπό το μενού '**Monitor**' (παρακολούθηση) μπορείτε να ρυθμίσετε τη WebCam έτσι, ώστε να ανιχνεύει την κίνηση και να πραγματοποιεί εγγραφές αρχείου καταγραφής βίντεο.

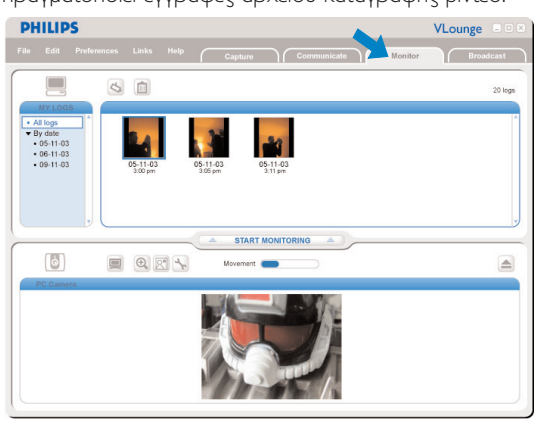

- Κάντε κλικ στην καρτέλα 'Monitor' (παρακολούθηση) για να ανοίξετε το μενού 'Monitor'.
	- $\geq$  *Eu*φανίzεται η κύρια οθόνη του μενού Monitor.
	- *> ¶¿Óˆ ·fi ÙËÓ ÂÚÈÔ¯‹ ÂÚȯÔÌ¤ÓˆÓ (¿Óˆ ‰ÂÍÈ¿),* εμφανί*zεται το σύνολο των αρχείων καταγραφής* βίντεο.
	- > Η ένδειξη 'Movement' (κίνηση) ( **→ )** υποδεικνύει το πλήθος των κινήσεων που ανιχνεύθηκαν στο οπτικό πεδίο της *Webcam.*
- Κάντε κλικ στο κουμπί 'Start monitoring' (έναρξη παρακολούθησης) για να ξεκινήσει η παρακολούθηση.
	- *> ∂¿Ó ÂÓÙÔÈÛÙ› ΛÓËÛË ÛÙÔ ÔÙÈÎfi ‰›Ô Ù˘ WebCam, η εγγραφή ξεκινάει αυτόματα.*
- Κάντε ξανά κλικ στο κουμπί 'Start monitoring' (έναρξη παρακολούθησης) για να διακοπεί η παρακολούθηση.
- Κάντε κλικ στην επιλογή 'All logs' (όλα τα αρχεία καταγραφής) για να εμφανιστούν όλα τα αρχεία καταγραφής στην περιοχή περιεχομένων.
- Κάντε κλικ στην επιλογή 'By date' (κατά ημερομηνία) για να εμφανιστεί στην περιοχή περιεχομένων το περιεχόμενο για τις διάφορες ημερομηνίες εγγραφών.
- Κάντε κλικ σε μια ημερομηνία για να εμφανιστούν τα αρχεία καταγραφής για τη συγκεκριμένη ημερομηνία στην περιοχή περιεχομένων.
- Κάντε κλικ στο εικονίδιο ' <a> ' για να μεγιστοποιήσετε το κάτω τμήμα της οθόνης και να εμφανιστεί η προεπισκόπηση κάμερας.

# Λειτουργία της WebCamer Mark <mark>GR</mark>

- Κάντε κλικ στο εικονίδιο 'va va μεγιστοποιήσετε το πάνω τμήμα της οθόνης και να εμφανιστούν τα αρχεία κατανραφής  $B$ ίντεο.
- Μετακινήστε τον δείκτη του ποντικιού σε ένα κουμπί για να εμφανιστεί μια σύντομη περινραφή της λειτουργίας του κουμπιού.
- Εάν χρειάzεστε βοήθεια, επιλέξτε 'Application Help' (βοήθεια εφαρμογής) στο μενού 'Help' (βοήθεια).

#### Ρυθμίσεις παρακολούθησης

- Κάντε κλικ στο εικονίδιο ' <sup><</sup> ' για να αποκτήσετε πρόσβαση στο μενού 'Monitor settings' (ρυθμίσεις παρακολούθησης).  $> E$ μφανίzεται το ακόλουθο παράθυρο διαλόγου.
- Καταχωρίστε την ελάχιστη χωρητικότητα μνήμης που θέλετε να παραμείνει ελεύθερη στον σκληρό σας δίσκο κατά τη διάρκεια της εννοσφής.
	- > Η εγγραφή διακόπτεται αυτόματα όταν ο χώρος στον σκληρό *δίσκο μειωθεί κάτω από το καθορισμένο μέγεθος σε Mb.*
- Επιλέξτε το πλαίσιο 'Notification' (ειδοποίηση) εάν θέλετε να αποστέλλεται μια ειδοποίηση σε κάποια διεύθυνση ηλεκτρονικού ταχυδρομείου όταν ανιχνεύεται κάποια κίνηση.
- Καταχωρίστε τη διεύθυνση ηλεκτρονικού ταχυδρομείου στην οποία θέλετε να αποστέλλεται η ειδοποίηση.
- Χρησιμοποιήστε το κουμπί '**Browse**' (αναzήτηση) για να επιλέξετε αρχείο ήχου, εάν θέλετε να ξεκινά η αναπαραγωγή ενός αρχείο ήχου μόλις εντοπιστεί κάποια κίνηση.
- Χρησιμοποιήστε το ρυθμιστικό 'Sensitivity' (ευαισθησία) για να καθορίσετε το επίπεδο ευαισθησίας που θέλετε για τον αισθητήρα της WebCam. Το επίπεδο ευαισθησίας καθορίzει τον ελάχιστο βαθμό κίνησης που μπορεί να προκαλέσει την έναρξη εγγραφής από τη WebCam. Όσο πιο υψηλό είναι το επίπεδο ευαισθησίας, τόσο πιο

γρήγορα αρχίτει η εγγραφή.

• Κάντε κλικ στο κουμπί '**OK**' για να αποθηκεύσετε τις ρυθμίσεις σας και να κλείσετε το παράθυρο διαλόγου ή κάντε κλικ στο  $K$ ουμπί 'x' ή '**Cancel**' (άκυρο) για να κλείσετε το παράθυρο διαλόγου χωρίς να αποθηκεύσετε τις ρυθμίσεις.

#### Διαγραφή αρχείων καταγραφής βίντεο

- **Ι** Επιλέξτε τα αρχεία καταγραφής που θέλετε να διαγράψετε στην περιοχή περιεχομένων ή στην ενότητα 'By date' (κατά nuερομηνία).
- 2 Κάντε κλικ στο εικονίδιο '<sup>1</sup>.
	- > Εμφανίzεται το ακόλουθο παράθυρο διαλόγου.
- **3** Κάντε κλικ στο κουμπί 'OK' για να διαγράψετε τα επιλεγμένα αρχεία καταγραφής βίντεο.

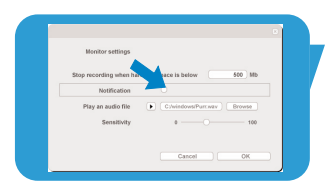

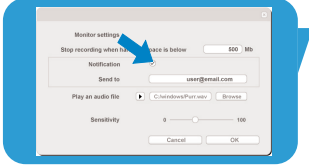

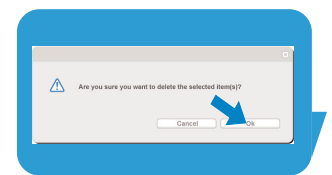

# <sup>GR</sup> GR Chapter Chapter Me<mark>itoupyía της WebCam</mark>

#### **Μετάδοσή των βίντεό σας στο Internet**

Στο μενού "**Broadcast**' (μετάδοση) μπορείτε να επιλέξετε έναν δικτυακό τόπο όπου μπορείτε να μεταδίδετε zωντανά τα βίντεό σας.

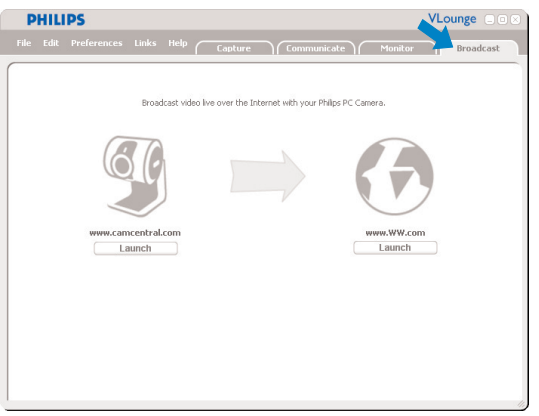

- Κάντε κλικ στην καρτέλα '**Broadcast'** (μετάδοση) για να ανοίξετε το μενού 'Broadcast'.
- Επιλέξτε τον δικτυακό τόπο που θέλετε κάνοντας κλικ στο αντίστοιχο κουμπί 'Launch' (εκκίνηση).
- Ακολουθήστε τις οδηγίες που εμφανίzονται στην οθόνη για τη zωντανή μετάδοση των βίντεό σας στον επιλεγμένο δικτυακό τόπο.

# Τεχνικά χαρακτηριστικά

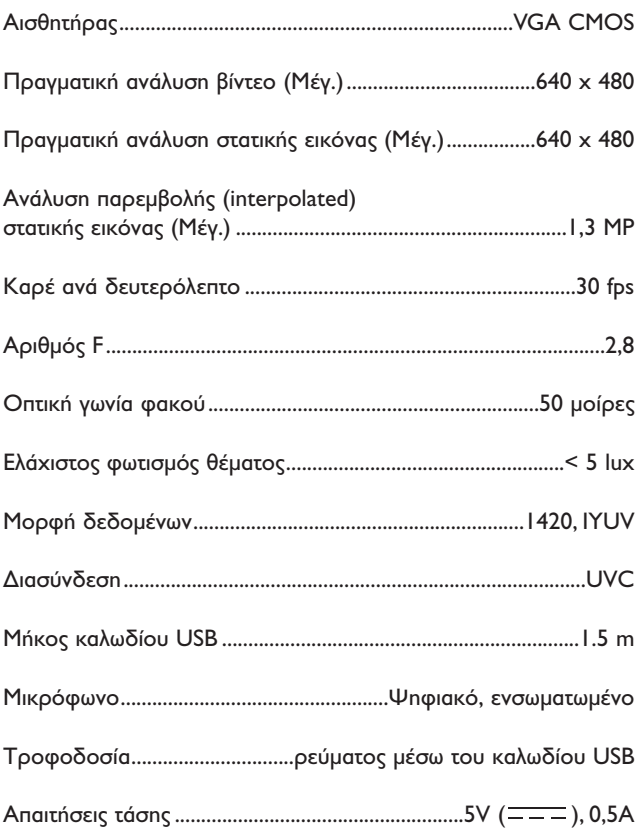

## <sup>GR</sup> Γ΄ Σημαντικές πληροφορίες

### **Αποποίηση ευθυνών**

Η Philips δεν παρέχει καμία εγγύηση οποιουδήποτε είδους σχετικά με το παρόν υλικό, συμπεριλαμβανομένων, ενδεικτικά αλλά όχι περιοριστικά, των σιωπηρών εγγυήσεων εμπορευσιμότητας και καταλληλότητας για συγκεκριμένο σκοπό.

Η Philips δεν αναλαμβάνει καμία ευθύνη για τυχόν λάθη που ενδεχομένως εμφανίzονται στο παρόν έγγραφο. Η Philips δεν δεσμεύεται να ενημερώνει, ούτε να διατηρεί ενημερωμένες τις πληροφορίες που περιέχονται στο παρόν έγγραφο.

### Συμμόρφωση με FCC

Η παρούσα συσκευή συμμορφώνεται με το Μέρος 15 των Κανονισμών FCC (Ομοσπονδιακή Επιτροπή Επικοινωνιών των ΗΠΑ). Η λειτουργία της υπόκειται στις ακόλουθες δύο προϋποθέσεις:

- **Ι** η παρούσα συσκευή δεν πρέπει να προκαλεί επιβλαβείς παρεμβολές, και
- **2** η παρούσα συσκευή πρέπει να δέχεται οποιεσδήποτε παρεμβολές λαμβάνει, συμπεριλαμβανομένων των παρεμβολών που ενδέχεται να προκαλέσουν ανεπιθύμητη λειτουργία αυτής.

#### **Σ**ημείωση!

Ο παρών εξοπλισμός έχει δοκιμαστεί και έχει διαπιστωθεί ότι συμμορφώνεται με τα όρια για ψηφιακή συσκευή Κατηγορίας Β, σύμφωνα με το Μέρος 15 των Κανονισμών FCC. Τα όρια αυτά έχουν καθοριστεί για να παρέχουν εύλογη προστασία από επιβλαβείς παρεμβολές σε οικιακές εγκαταστάσεις. Ο παρών εξοπλισμός παράγει, χρησιμοποιεί και μπορεί να εκπέμψει ενέργεια ραδιοσυχνοτήτων και, εάν δεν εγκατασταθεί σύμφωνα με τις οδηγίες, μπορεί να προκαλέσει επιβλαβείς παρεμβολές στις ραδιοεπικοινωνίες. Ωστόσο, δεν παρέχεται καμία εγγύηση ότι δεν θα σημειωθούν *rαρεμβολές σε κάποια συγκεκριμένη εγκατάσταση. Εάν ο παρών* εξοπλισμός προκαλέσει επιβλαβείς παρεμβολές στη ραδιοφωνική ή τηλεοπτική λήψη, η οποία μπορεί να διαπιστωθεί απενεργοποιώντας και ενεργοποιώντας τον εξοπλισμό, ο χρήστης προτρέπεται να δοκιμάσει να διορθώσει το πρόβλημα των παρεμβολών λαμβάνοντας *ένα ή περισσότερα από τα ακόλουθα μέτρα:* 

- *Αλλάξτε τον προσανατολισμό ή τη θέση τοποθέτησης της κεραίας λήψης.*
- *Αυξήστε την απόσταση μεταξύ του εξοπλισμού και του δέκτη.*
- Συνδέστε τον εξοπλισμό σε πρίza κυκλώματος διαφορετικού *από εκείνο στο οποίο είναι συνδεδεμένος ο δέκτης.*
- *Απευθυνθείτε στον αντιπρόσωπο ή σε έναν έμπειρο τεχνικό*  $p$ αδιοφώνου/τηλεόρασης για βοήθεια.

Οποιαδήποτε μη εξουσιοδοτημένη τροποποίηση του παρόντος εξοπλισμού μπορεί να οδηγήσει στην άρση της εξουσιοδότησης για χρήση του εξοπλισμού.

## Σημαντικές πληροφορίες Γει

### **Πληροφορίες σχετικά με το περιβάλλον**

#### Aπόρριψη του παλιού προϊόντος σας

Το προϊόν έχει σχεδιαστεί και κατασκευαστεί με υλικά και εξαρτήματα υψηλής ποιότητας που μπορούν να ανακυκλωθούν και να επαναχρησιμοποιηθούν.

Όταν ένα προϊόν φέρει αυτό το σύμβολο, που απεικονίzει έναν διαγεγραμμένο κάδο απορριμμάτων, σημαίνει ότι το προϊόν καλύπτεται από την Ευρωπαϊκή Οδηγία 2002/96/ΕΚ

Ενημερωθείτε σχετικά με το χωριστό σύστημα περισυλλογής απορριμμάτων της περιοχής σας για ηλεκτρικές και ηλεκτρονικές συσκευές.

Φροντίστε για τη συμμόρφωσή σας με τους τοπικούς κανονισμούς και μην απορρίπτετε παλιά προϊόντα μαzí με τα συνηθισμένα απορρίμματα του νοικοκυριού σας. Η απόρριψη παλιών προϊόντων με τον ενδεδειγμένο τρόπο συμβάλλει στην αποτροπή ενδεχόμενων αρνητικών συνεπειών για το περιβάλλον και την ανθρώπινη υγεία.

#### **¶ƒ√∂π¢√¶√π∏™∏**

Οι πλαστικές σακούλες μπορεί να είναι επικίνδυνες. Για την αποτροπή του κινδύνου πρόκλησης ασφυξίας, να φυλάσσετε αυτή την πλαστική σακούλα μακριά από βρέφη και μικρά παιδιά.

### **Απαιτήσεις συστήματος**

- Microsoft<sup>®</sup> Windows® XP *n* Vista.
- Επεξερναστής Pentium® III, 500 Mhz ή ισοδύναμος.
- Myńun RAM 128 MB και ελεύθερος χώρος στον σκληρό δίσκο 100 MB,
- Μια ελεύθερη θύρα USB και μονάδα δίσκου CD-ROM ή DVD.

### **Αποποίηση εγγύησης**

Το λογισμικό που περιέχεται στο παρεχόμενο CD-ROM πωλείται 'ως έχει' και χωρίς εγγυήσεις, ρητές ή σιωπηρές. Καθώς υπάρχει μεγάλη ποικιλία περιβαλλόντων λογισμικού και υλικού στα οποία ενδέχεται να τοποθετηθεί το εν λόγω πρόγραμμα, δεν παρέχεται καμία εγγύηση καταλληλότητας για συγκεκριμένο σκοπό.

### **Περιορισμοί σχετικά με znuíες**

Ο προμηθευτής δεν φέρει καμία ευθύνη για οποιεσδήποτε έμμεσες, ειδικές, παρεπόμενες ή αποθετικές znμίες (συμπεριλαμβανομένων zημιών από απώλεια επιχειρηματικών δραστηριοτήτων, απώλεια Κερδών, ή παρεμφερή znuιά), οι οποίες μπορεί να προκύψουν από aθέτηση σύμβασης, αδικοπραξίας (συμπεριλαμβανομένης της αμέλειας), υπαιτιότητα του προϊόντος ή με οποιονδήποτε άλλο τρόπο, ακόμη και αν ο πωλητής ή οι αντιπρόσωποι αυτού έχουν ενημερωθεί για το ενδεχόμενο πρόκλησης τέτοιων znμιών και ακόμη και αν η λύση που ορίzεται στο παρόν διαπιστωθεί ότι αδυνατεί να επιτύχει τον ομαιαστικό σκοπό του.

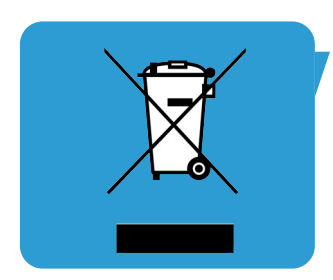

Πού μπορώ να βρω πληροφορίες και υποστήριξη; Παρακαλούμε επισκεφθείτε την διαδικτυακή μας τοποθεσία: www.philips.com για πληροφορίες σχετικά με τα τελευταία προϊόντα μας. Επισκεφθείτε τη διαδικτυακή τοποθεσία: www.philips.com/support για τις πιο πρόσφατες εκδόσεις προγραμμάτων οδήγησης (drivers) και για συμβουλές αντιμετώπισης προβλημάτων.

Τα τεχνικά χαρακτηριστικά υπόκεινται σε αλλαγές χωρίς προειδοποίηση. Tα εμπορικά σήματα αποτελούν ιδιοκτησία της Koninklijke Philips Electronics N.V. ή των αντίστοιχων κατόχων τους. 2005 © Koninklijke Philips Electronics N.V. Με την επιφύλαξη όλων των δικαιωμάτων.

www.philips.com

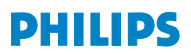